## **筆王 住所録データを変換する**

2021年9月

## **1.筆王で住所録ファイルを開く**

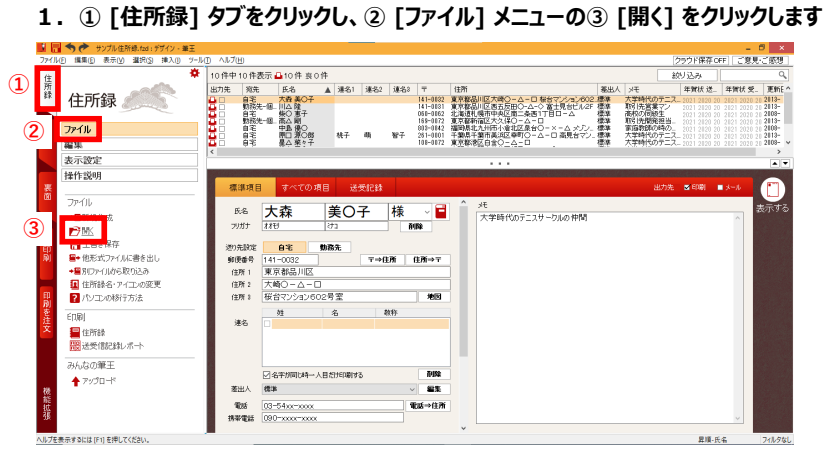

2. ①▼をクリックして表示される住所録から、使用する住所録を選択し、 ② [スタート] をクリックします

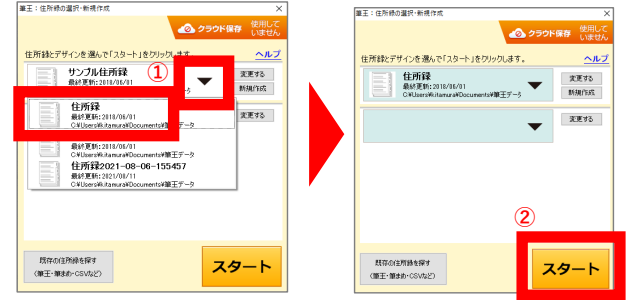

- **2.筆王で住所録ファイルを「ContactXML」形式に書き出す**
- **1.① [住所録] タブをクリックし、② [ファイル] メニューの ③ [他形式ファイルに書き出し(または書き出し)] をクリックします**

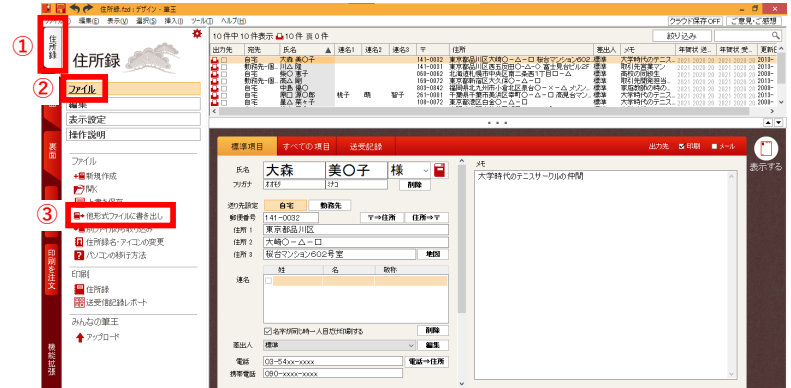

**2.書き出しデータの選択画面で ①[住所録ファイル中の宛先すべて] を選択して ② [次へ] をクリックし、 ③データの書き出し画面で [ContactXML 1.1aファイル(\*xml)] を選択し、④ [次へ] をクリックします**

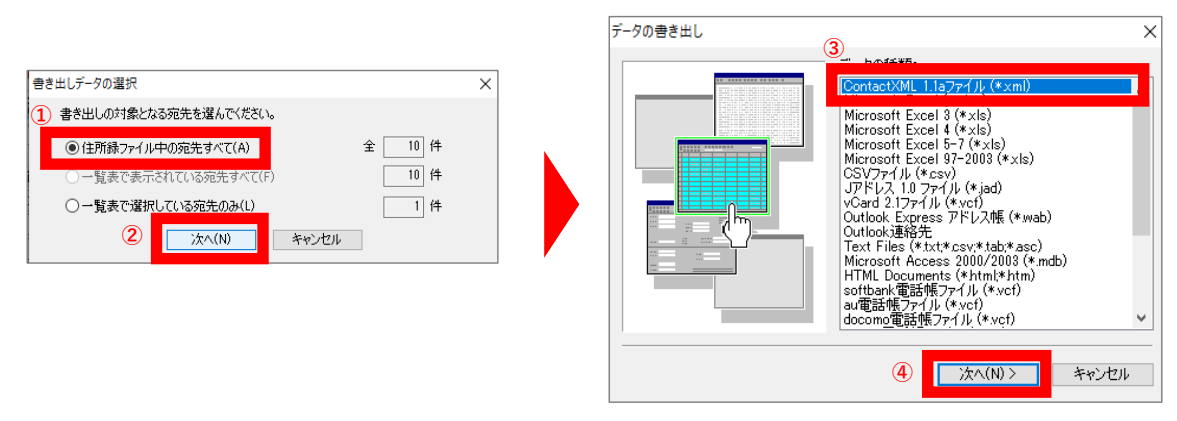

**3.ファイルの選択画面で、①[参照] をクリックし、②保存する場所を指定し、③ファイル名を記入したら、 [保存] をクリックします**

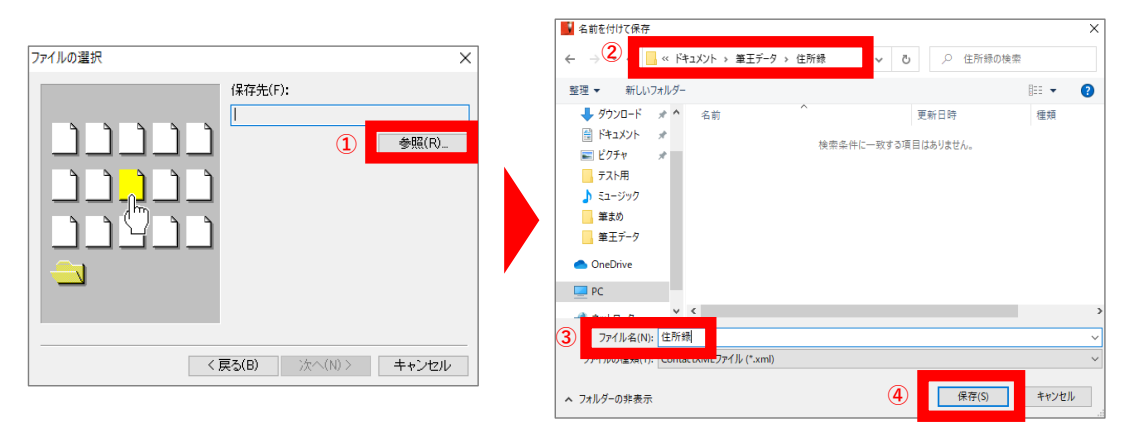

**4.① [保存先] が更新されたことを確認し、② [次へ] をクリックします 書き出しが終了したら、自動で③が消えます。保存先のファイルを確認してください**

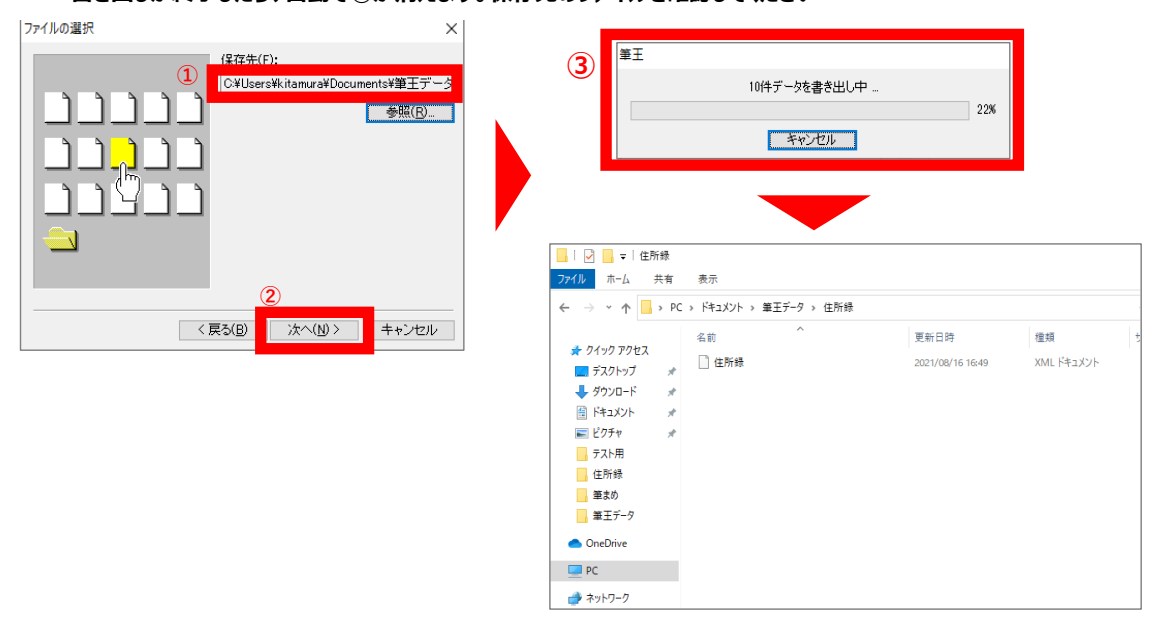

**以上で変換終了です 保存した住所録データをご使用ください**